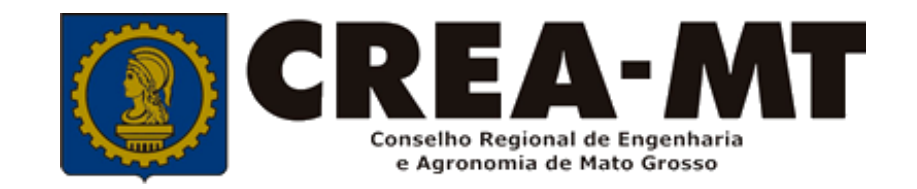

# **COMO CONSULTAR CERTIDÃO DE REGISTRO DE ATESTADO E ATESTADO. (Emitidos a partir de julho de 2020)**

**SISTEMA CREA**

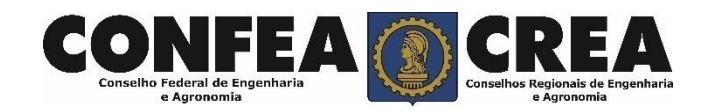

Acesse através do endereço

**<https://ecrea.crea-mt.org.br/>**

### **O Portal de Serviços eCREA**

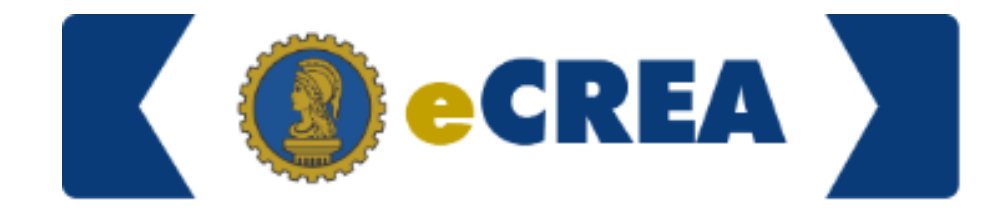

### **Senha**

Informe seu CPF e senha. Clique em Entrar

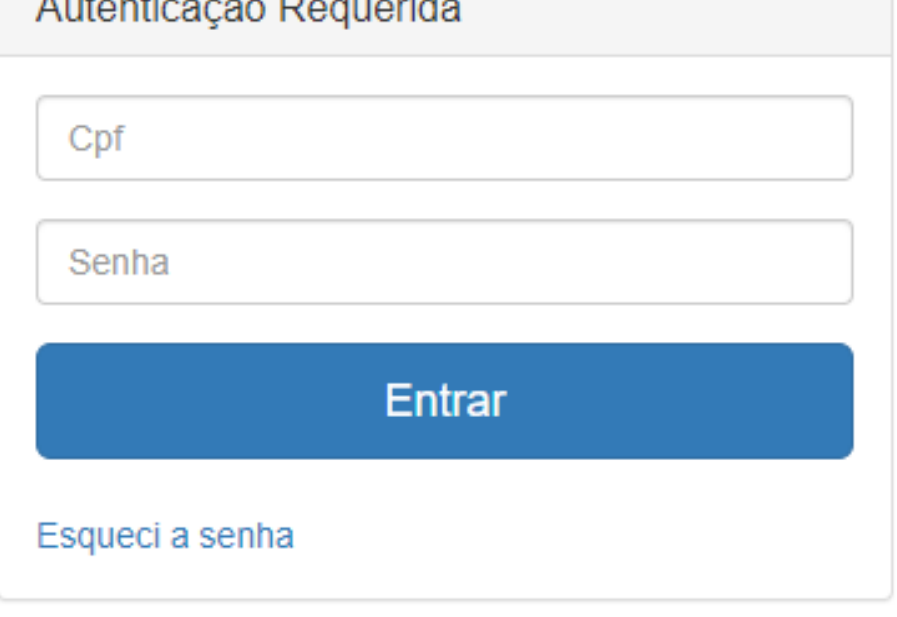

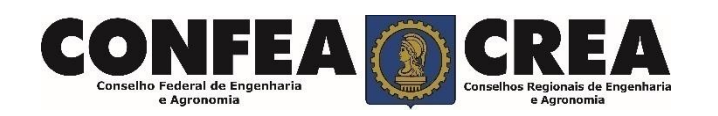

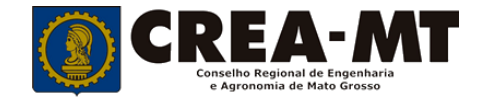

## **PÁGINA DO PROFISSIONAL**

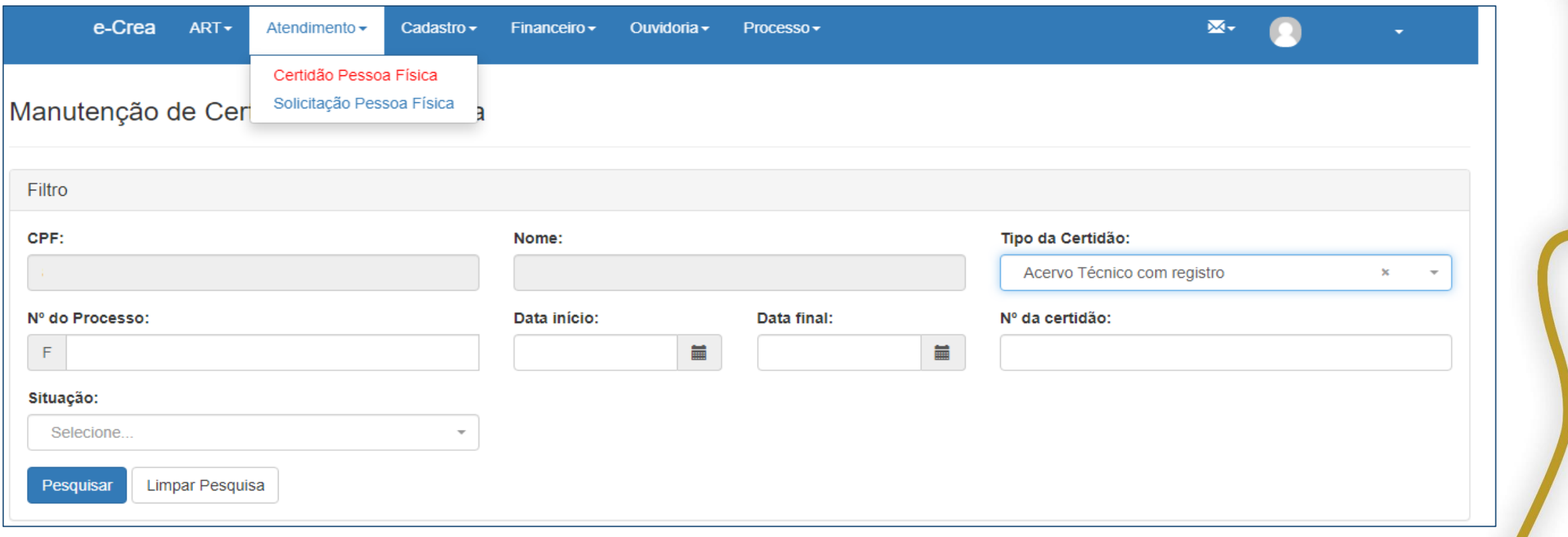

Ao acessar a página profissional, clicar no menu **Atendimento** > **Certidão de Pessoa Física** No Filtro de Consulta, selecionar o **Tipo de Certidão:** Acervo técnico com registro

**Depois clicar em Pesquisar** 

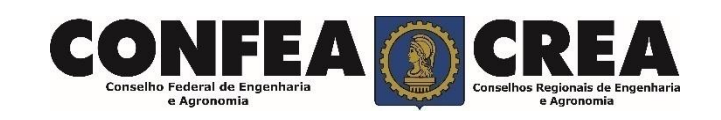

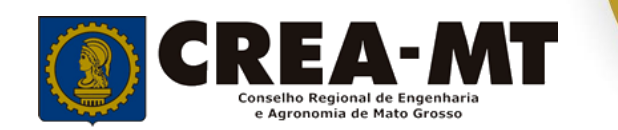

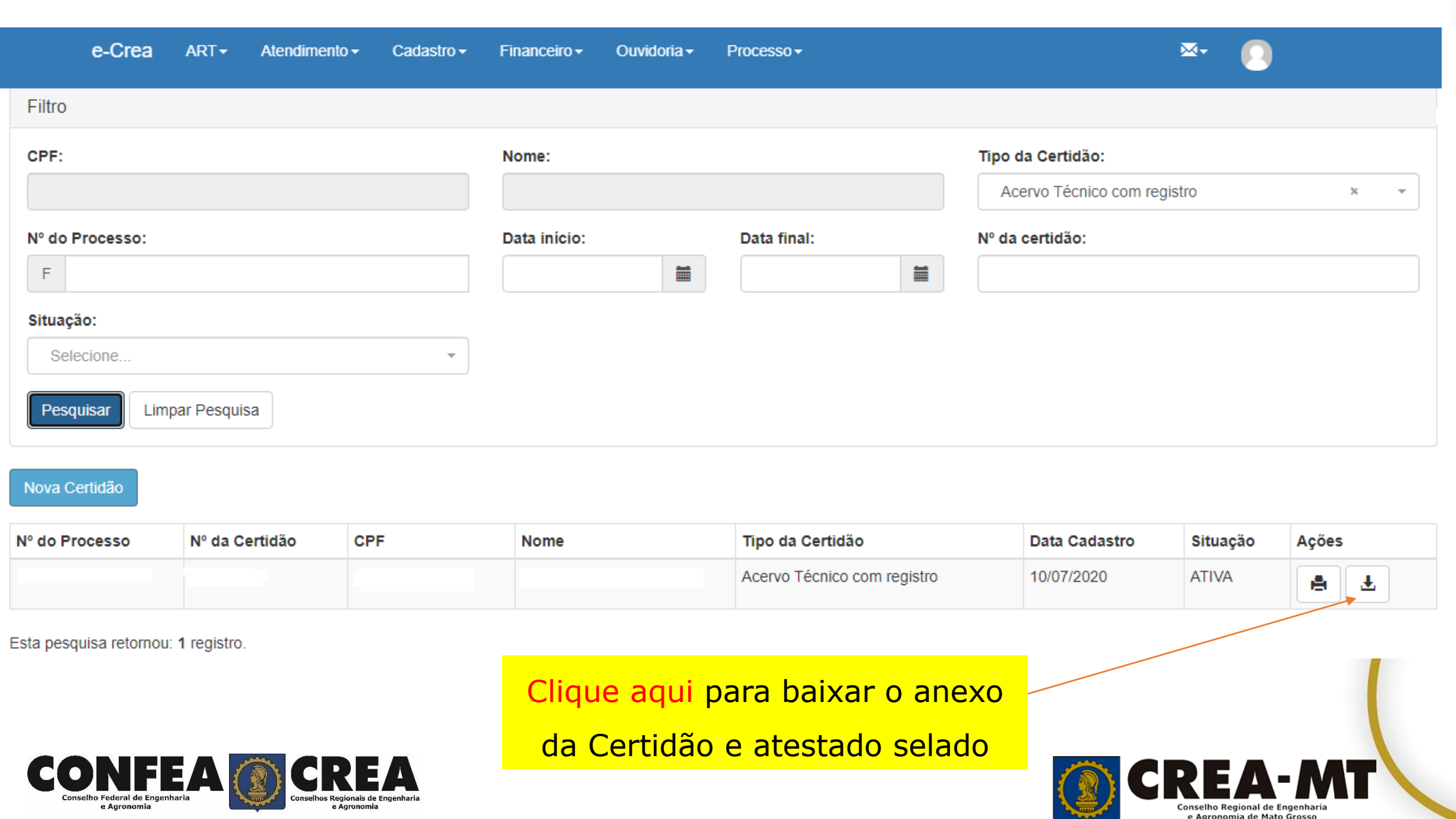

e Agronomia

 $\bullet$ 

Conselho Regional de Engenharia<br>e Agronomia de Mato Grosso

### **AÇÕES: Anexar Certidão**

| L

no eCREA está disponível para o setor de ART.

**Obs.:** Um campo que está sendo alimentado, mas os **atestados emitidos a partir de julho**, via eCrea, ficará disponível o download da certidão e atestado selado.

**AÇÕES: BAIXAR Certidão (com atestado selado e anexado) Está disponível para o profissional e para consulta pública.**

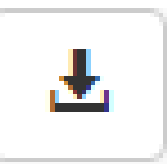

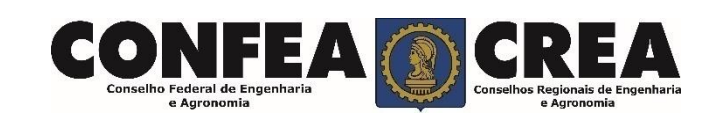

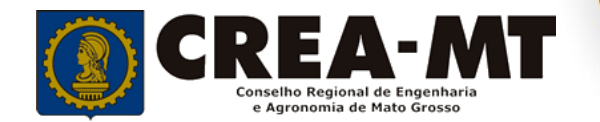

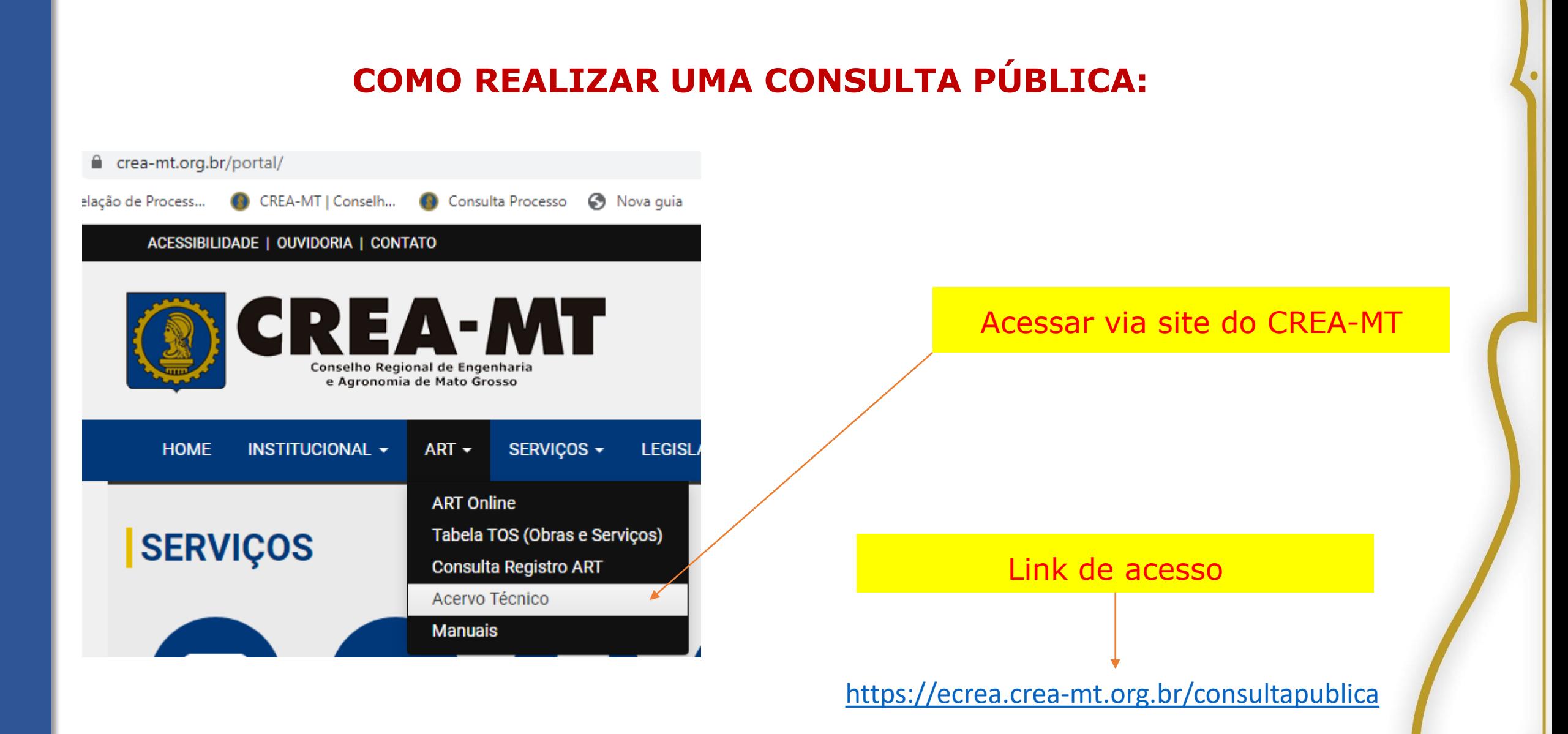

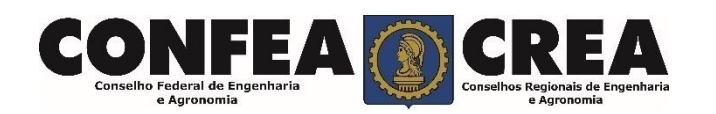

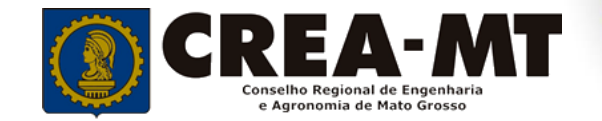

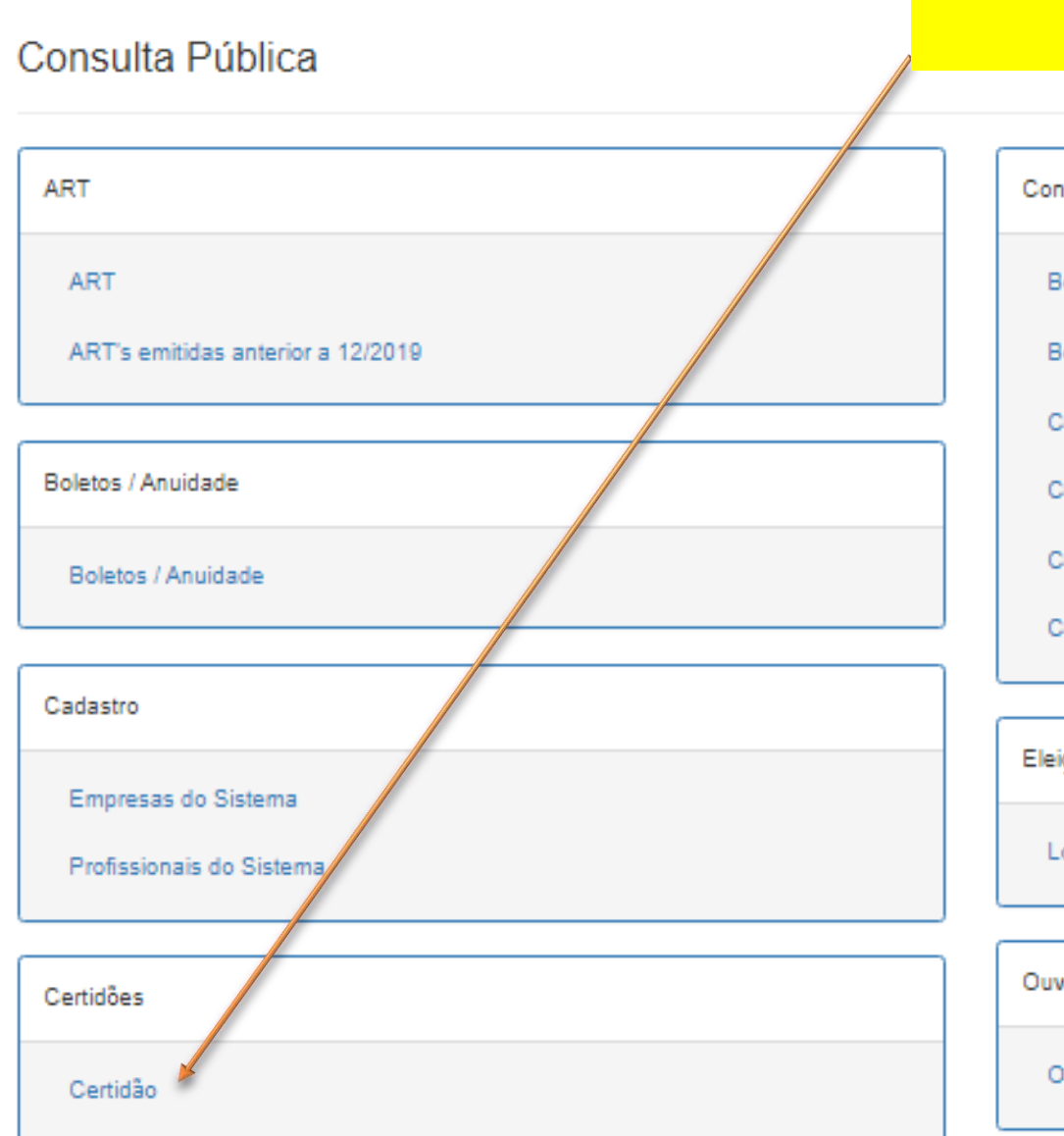

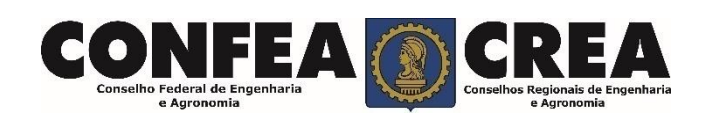

### Clicar em Certidão

Consultas Sistema Legado

Boletos Antigos - Pessoa Física

Boletos Antigos - Pessoa Jurídica

Certidões emitidas anterior a 12/2019 - Pessoa Física

Certidões emitidas anterior a 12/2019 - Pessoa Jurídica

Certidões de Acervo Técnico emitidas anterior a 12/2019

Consulta Protocolos anteriores a 12/2019

Eleição

Local de Votação

Ouvidoria

Ouvidoria

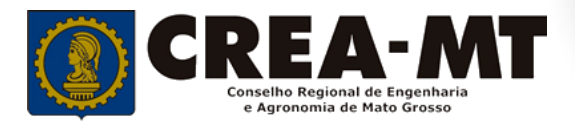

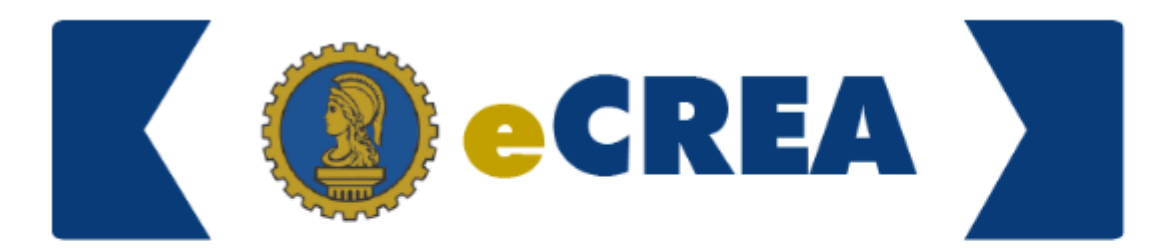

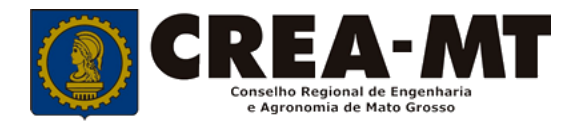

#### Consulta Pública - Certidão

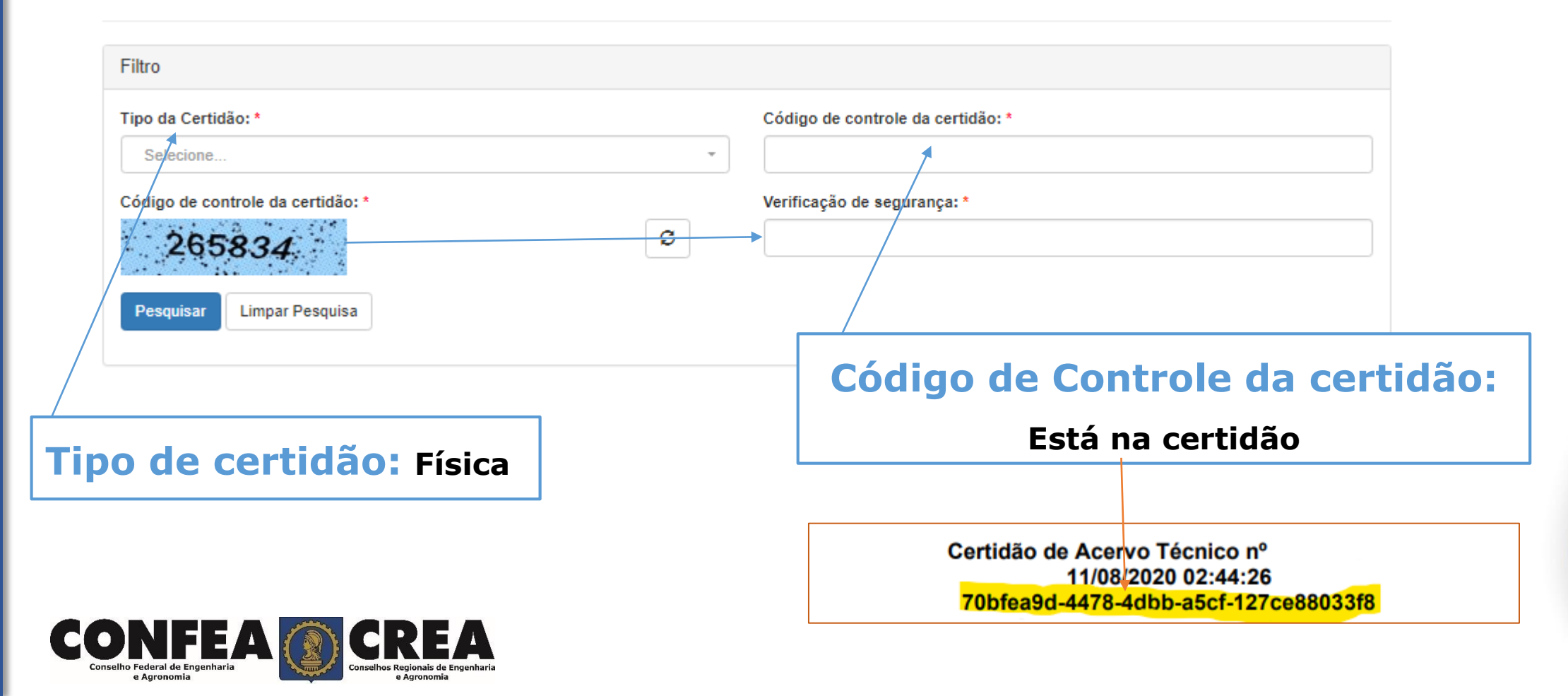

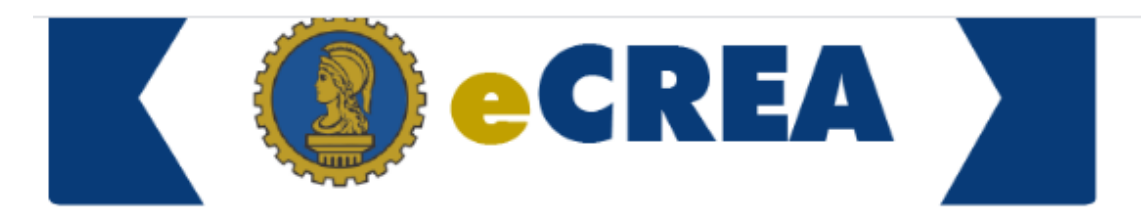

e Agronomia

#### Consulta Pública - Certidão

e Agronomia

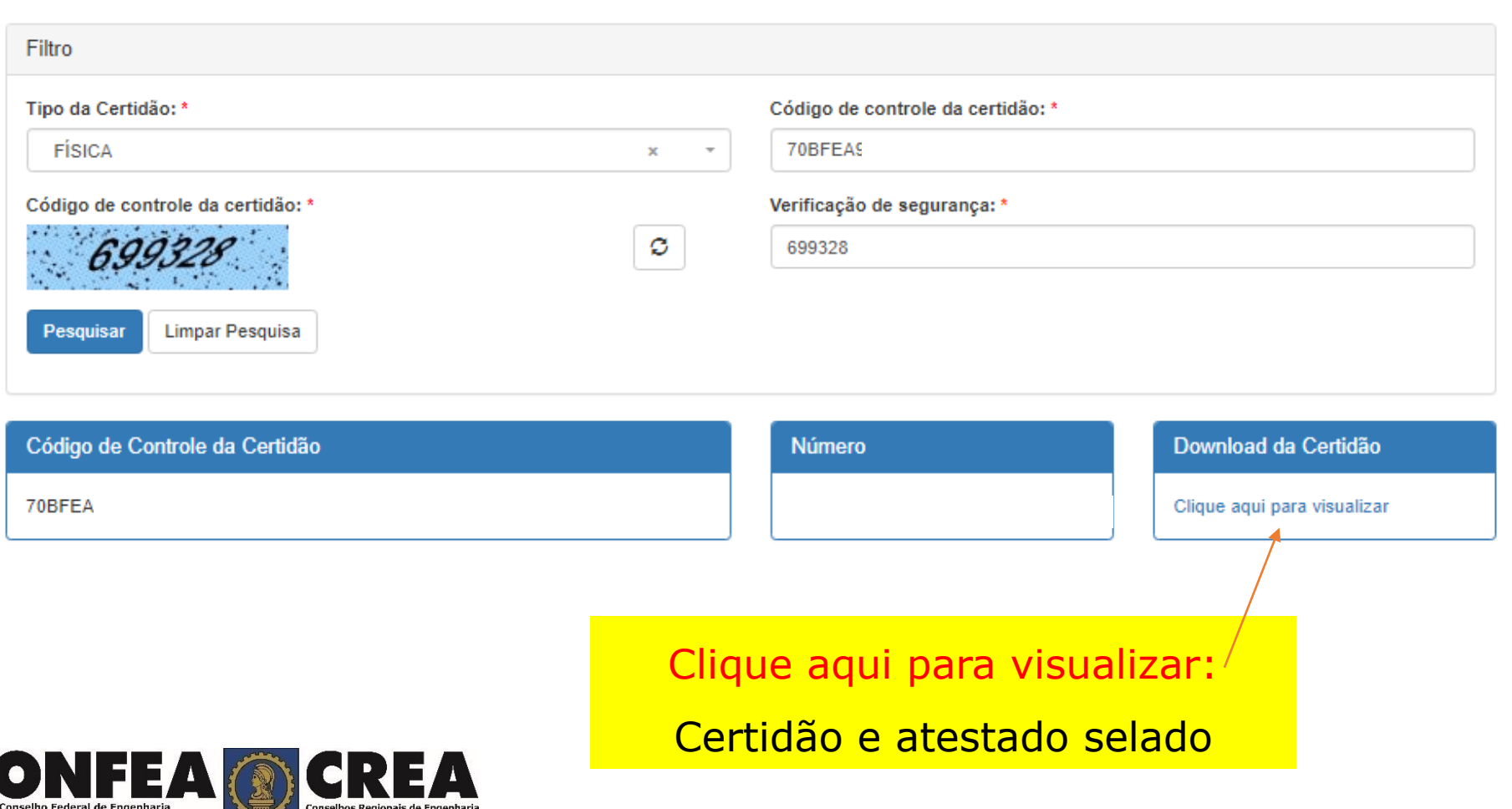

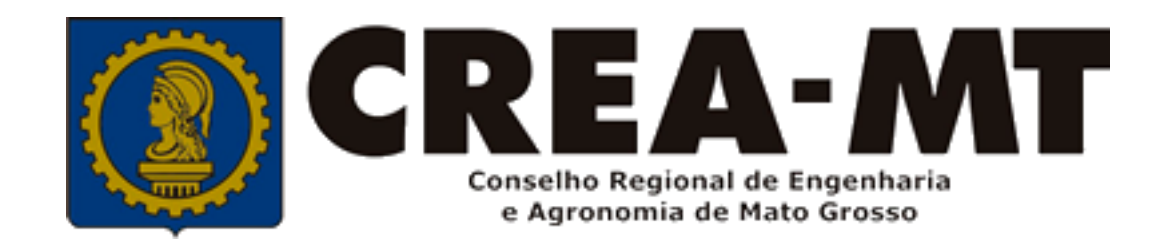

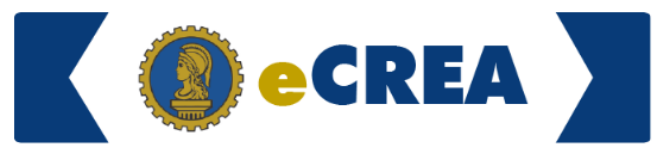

(65) 3315 3000 e 0800 647 3033 www.crea-mt.org.br

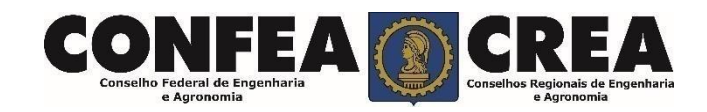